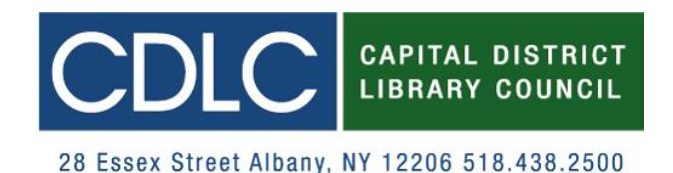

# **Sending ILL Requests via the CDLC ILL eForm**

**Please Note**: the CDLC ILL eForm is intended for use where access to OCLC or ILLiad is not an available option for either the borrower and/or the lender. Please see our list of eForm users at [\(http://bit.ly/CDLCeFormUsers\)](http://bit.ly/CDLCeFormUsers).

- **1. Search CaDiLaC to find where a resource is located** [\(http://cdlc.mkx.indexdata.com/\)](http://cdlc.mkx.indexdata.com/)
	- If you **cannot find** the resource you are looking please send an eForm to CDLC who will try to locate the item for you outside of the area.

#### **2. Accessing the eForm** [\(http://bit.ly/CDLCeForm\)](http://bit.ly/CDLCeForm)

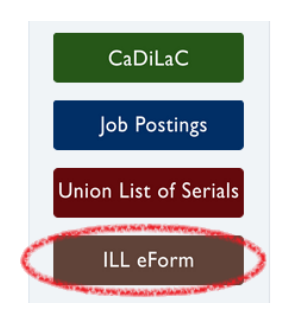

- Open in separate window so the info from CaDilaC is still viewable.
- The eForm can also be accessed on CDLC's homepage [\(www.cdlc.org\)](http://www.cdlc.org/) by clicking on the brown button found on the right side.

# **3. Log into eForm**

- Select **your own library** from the drop-down menu.
- Click *Enter*.

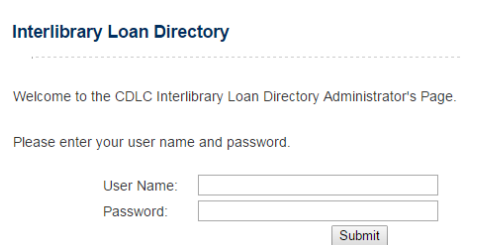

- Type your *User Name* & *Password* in the new login screen.
	- o Hint: they are the same thing and will be in **all caps**.
- If you have forgotten your login info please contact Emily Wager (**ewager@cdlc.org**).

# **4. Placing request**

- The Information about your library will auto-populate at the top of the form.
	- o Make sure this is correct. If not, log into the ILL Directory Administrator to make corrections [\(http://bit.ly/CDLCillAdmin\)](http://bit.ly/CDLCillAdmin).

## **5. Fill in as much information as possible about the item you are requesting**

- For photocopies, please remember to specify the article title, chapter numbers and/or page numbers.
- Click on *Loan* or *Photocopy*.
- It is really helpful if you can find a **call number**.
	- o The call number can be found by clicking through to a specific library's catalog.

## **6. After completing item info, select a location from the drop-down menu to send the request**

- The eForm only sends a request to **one location at a time**.
- It is highly recommended that you **choose an individual library instead of a system** (ie. choose Saratoga Springs Public Library instead of MVLS).
- Remember to check the box if you would like a copy of the eForm.
- Click *Submit*.

### **7. Wait to hear back from lending library**

 If no response is received **within 4 days**, the requesting library should contact lending library. Contact info can be found in the ILL Directory [\(http://bit.ly/CDLCilldirect\)](http://bit.ly/CDLCilldirect).